# INSCRIPCIÓN Y ACCESO A LOS CURSOS MASIVOS DEL INAP

## **PROCESO DE PREINSCRIPCIÓN**

Si no se ha inscrito previamente en un curso masivo del INAP o en el Entorno social del INAP [\(https://social.inap.es\)](https://social.inap.es/) tendrá que realizar una preinscripción. En dicha preinscripción se le solicitarán sus datos de contacto, fundamentalmente su correo electrónico donde recibirá información sobre el curso en el que se inscribirá.

Este proceso de preinscripción es único y común para todos los cursos masivos y el Entorno social con lo que solo tendrá que realizarlo una vez.

La dirección de inscripción es la siguiente:

<https://cas.inap.es/usermanager/public/actions/registerUser.jsf>

Al acceder aparecerá una primera pantalla como la siguiente:

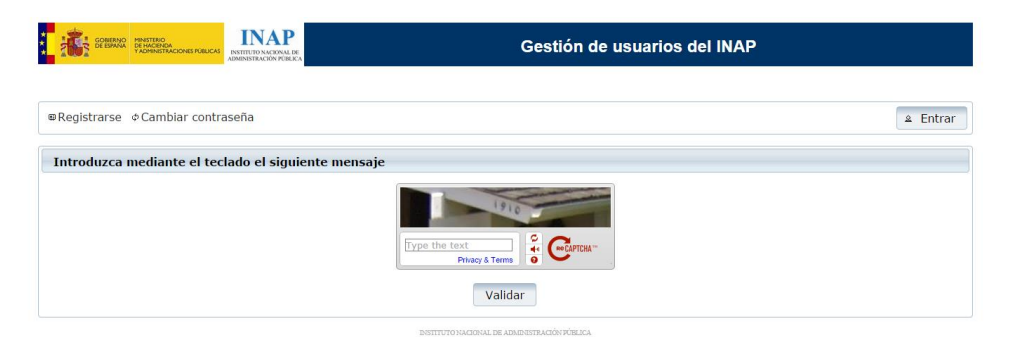

Esta pantalla no tiene otro uso que servir como filtro de accesos automáticos. Puede ser que debido a las restricciones de seguridad de su organismo no pueda ver la imagen. Si es así, pruebe desde un acceso directo a internet o desde su propio móvil.

Al acceder a la anterior dirección aparecerá una página como la siguiente, en la que deberá incluir los datos solicitados.

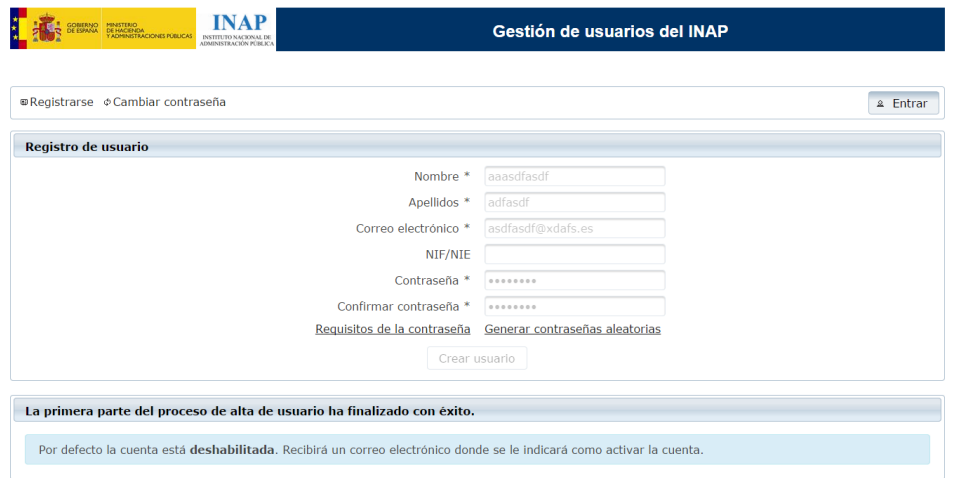

#### **MUY IMPORTANTE:**

Tras cumplimentar el formulario recibirá un correo electrónico en la dirección que haya especificado. En dicho correo, además de suministrarle determinada información sobre el proceso, **se le pide que acceda a una determinada dirección para completar el preregistro**. **Recuerde que este paso es obligatorio para completar el preregistro.**

A continuación se adjunta un ejemplo del correo electrónico que recibirá:

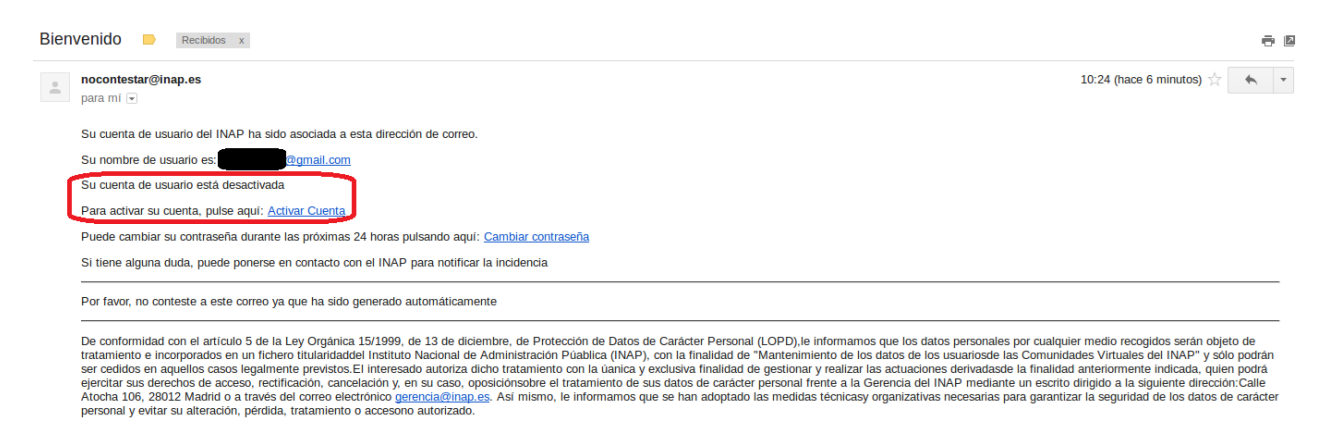

Tal y como se indica, el usuario debe pulsar sobre el enlace "Activar Cuenta". De este modo su cuenta se activará automáticamente.

### **ACCESO A UN CURSO MASIVO DEL INAP**

La dirección de acceso a los cursos masivos del INAP es la siguiente:

#### [https://cursosmasivos.inap.es](https://cursosmasivos.inap.es/)

Cuando acceda a dicha dirección encontrará una lista de los cursos disponibles, desde donde podrá acceder a aquel curso de su interés.

Cuando seleccione uno de los cursos tendrá que identificarse en la plataforma, si es que no se ha identificado previamente. Los métodos de autenticación son los siguientes: certificado electrónico y usuario (correo electrónico) y contraseña.

Una vez que haya accedido a un curso se le presentará una pantalla como la siguiente:

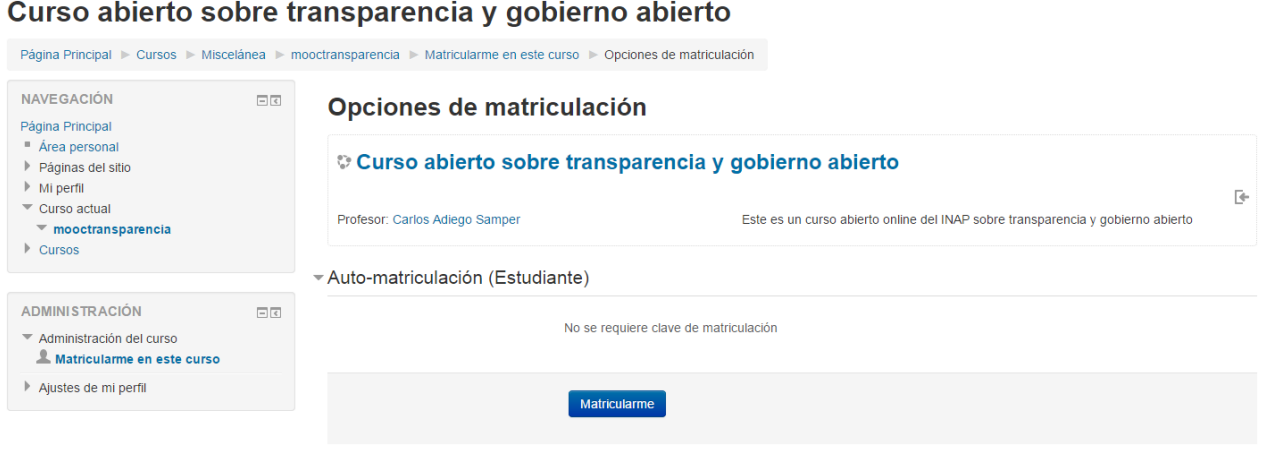

En caso de que el curso esté disponible para matriculación aparecerá el botón con el rótulo "Matricularme". Activando dicho botón ya podrá acceder al curso en cuestión.